## How to download work from Google Classroom

To download work, students open up the assignment on Google Classroom and open the file – this could be a word document, PowerPoint or google doc/ google slides. The document should then open with a black screen behind it.

There are then 3 dots on the right-hand side, click these and then open in new window
Then the file will open again but this time there will be a download button next to the 3 dots.

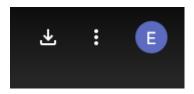